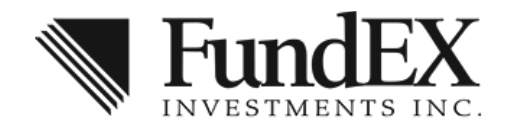

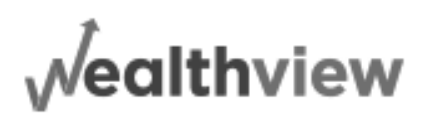

## **Client Self-Registration Guide**

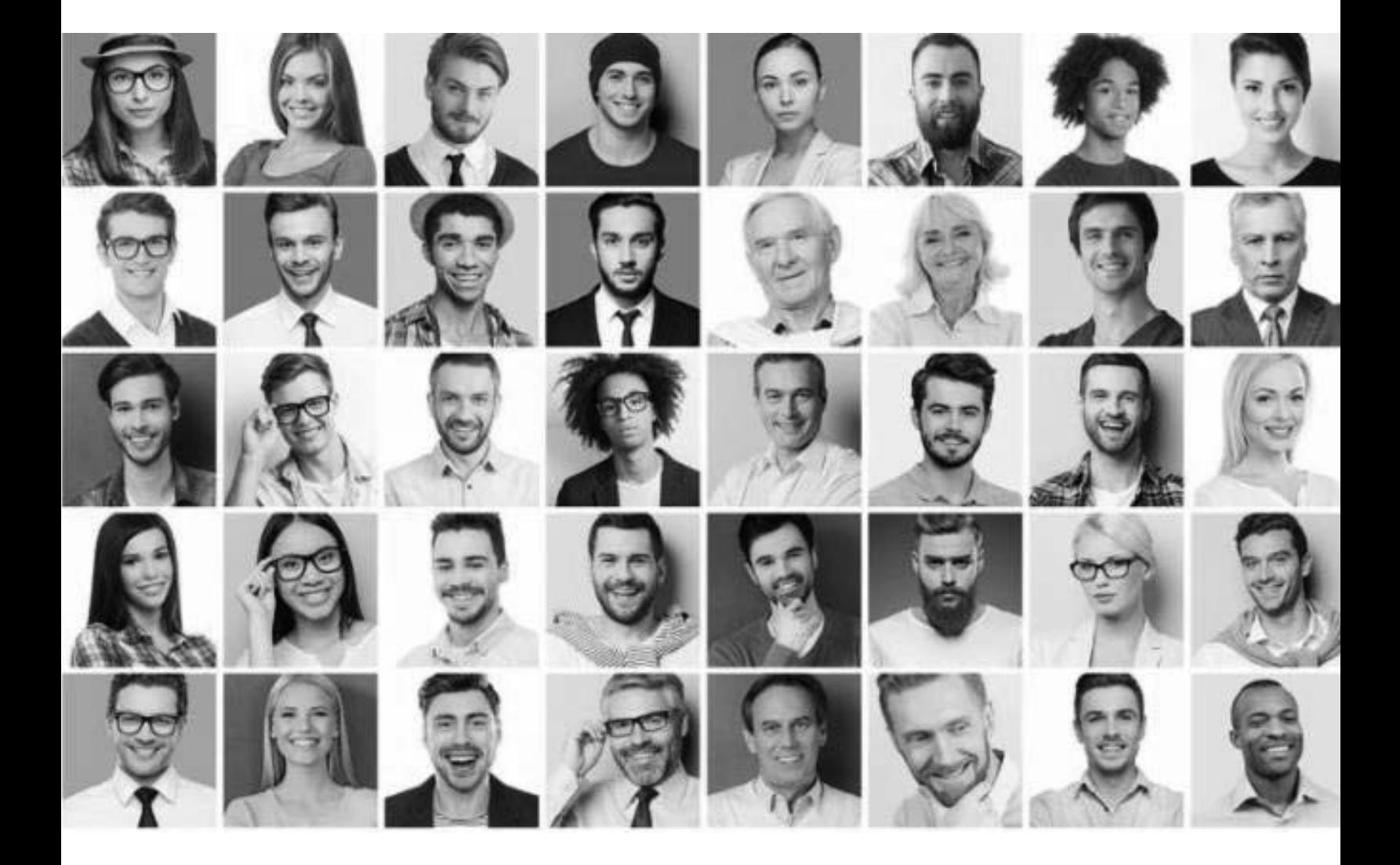

## *Welcome to Your Client Portal*

Quick, easy, user-friendly view of your complete financial information.

### **How to Access FundEX Wealthview**

From the FundEX public website (www.fundex.com), clicking "Client Access" or enter https://client.fundex.com in your browser.

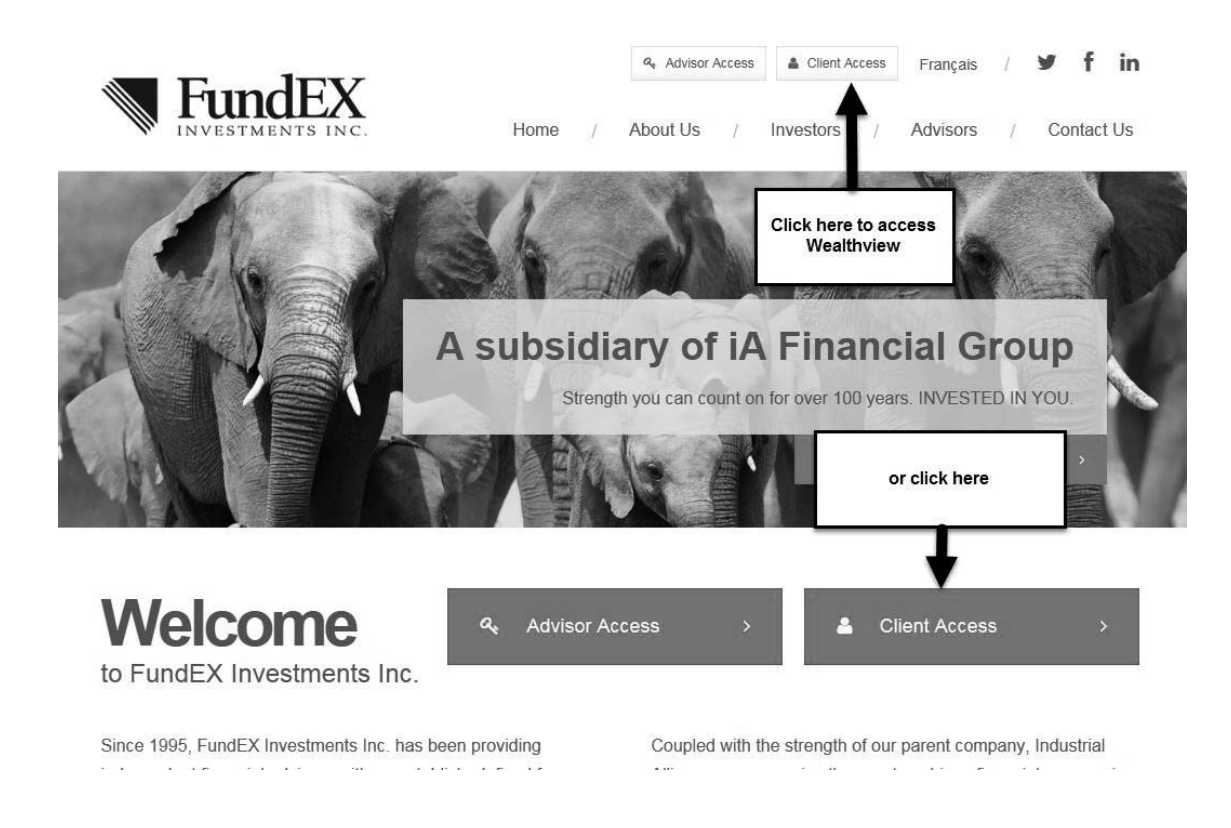

## **FundEX Wealthview Self-registration**

**Clients cannot use the self-registration process for corporate accounts because a SIN is a required field. For corporate account holders, simply ask your Representative for a temporary password.** 

**For joint accounts, the SIN and Date of Birth specified below must belong to the primary owner.** 

- **1.** Prior to starting the self-registration process, you will need the following information to begin the process:
	- a. Your FundEX client number: This number is found on your FundEX statement. It may also be provided by your advisor.
	- b. SIN (last 3 digits): the last three digits of your social insurance number.
	- c. Date of Birth

**2.** With all of the information available, click "Registration" and complete Step 1 and click Step 2.

#### **LOGIN**

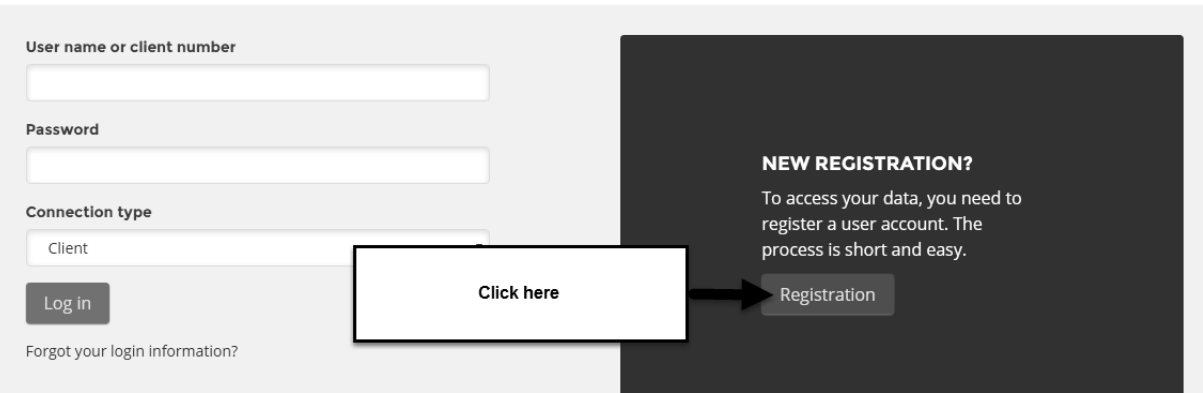

### Register: Step 1

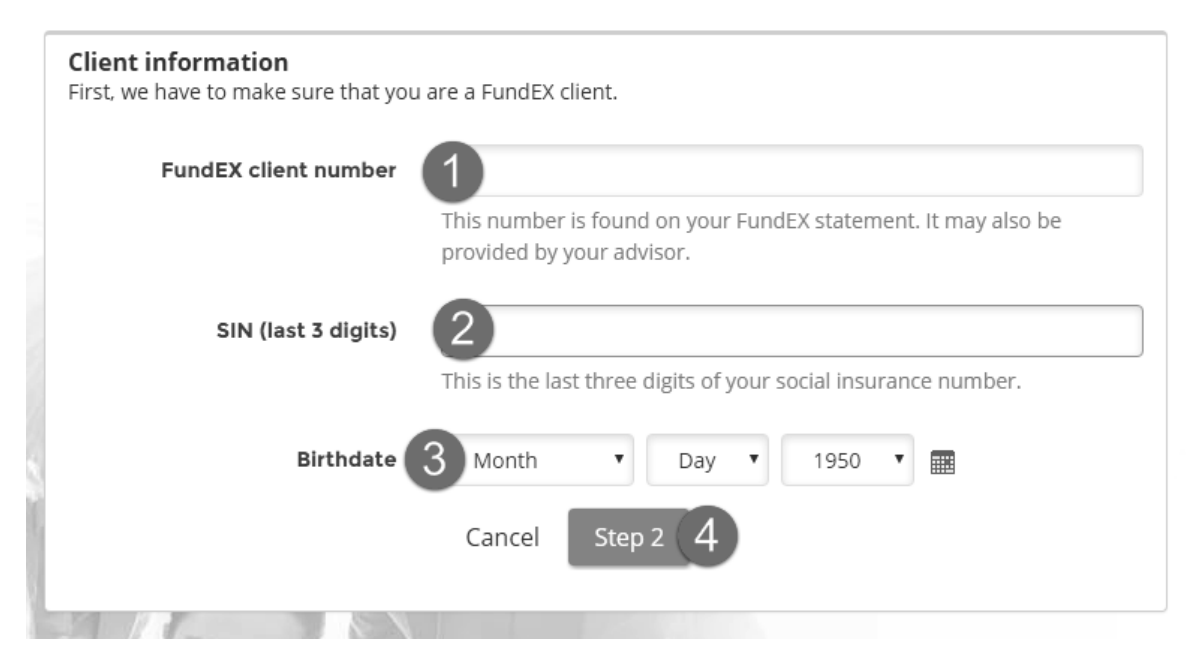

**3.** On the first login, you will be asked to choose a username, password, and select 3 security questions for future password recovery requests.

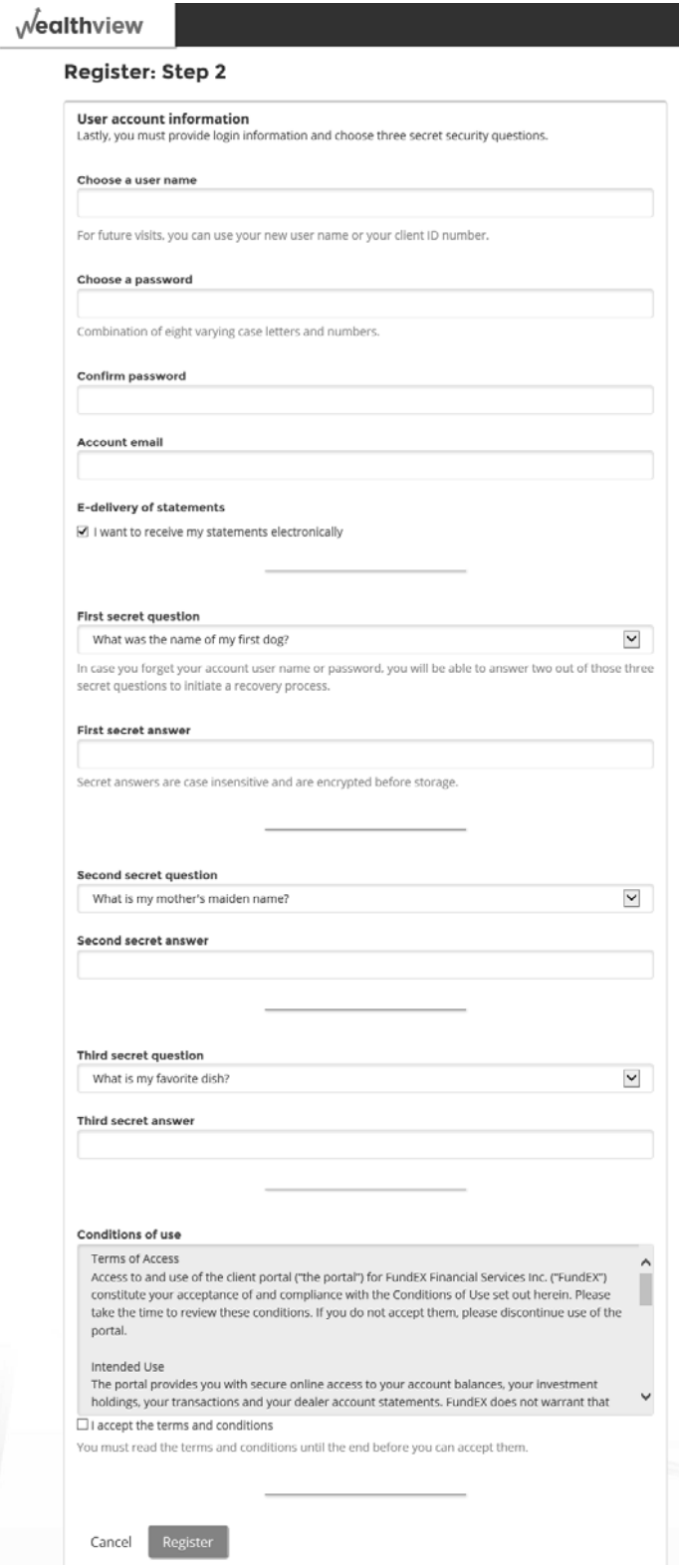

**User name:** You will have the choice to use your user name or your client number on subsequent visits.

**Password and confirmation:** This *new* password must include at least *8 digits and at least one number, one upper case letter and one lower case letter*.

**Account email:** The email address provided will be used for password recovery requests and email notifications for the electronic delivery of documents sent by FundEX, if applicable.

**E-delivery of statements:** The registration box is selected by default. If you prefer to receive statements by mail, please uncheck this box. You may also revoke the e-delivery preference at any time using the *Options - Settings* menu.

**Secret questions:** Please select and answer three questions to be used for future password recovery requests.

**Conditions of use:** You must acknowledge acceptance of the conditions by selecting the "*I accept the terms and conditions*" box.

**Click Register** to complete the registration process and you will be automatically redirected to the home page of Wealthview.

Please keep your username and password in a secure place for future use.

Want to learn more about your client portal? Click the link below for an overview video.

#### **Client Portal Video**

## **Client ID, Username or Password Recovery**

#### **Subsequent visits – Password recovery process**

If you have previously successfully completed "*Register: Step 2*" (shown above) but have forgotten your password, click the "*Forgot your login information?"* link and enter your username or client number to initiate the password recovery process and follow the steps. A temporary password will be emailed to your email address on file.

## **Forgotten login information**

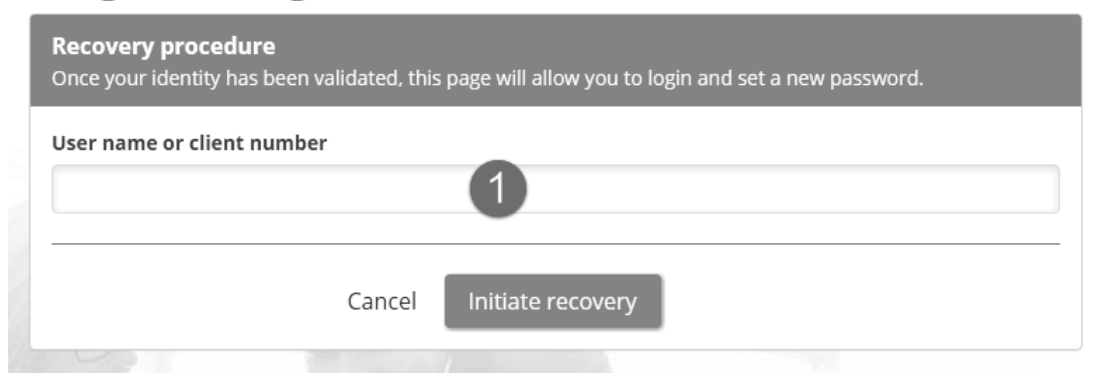

# **Forgotten login information**

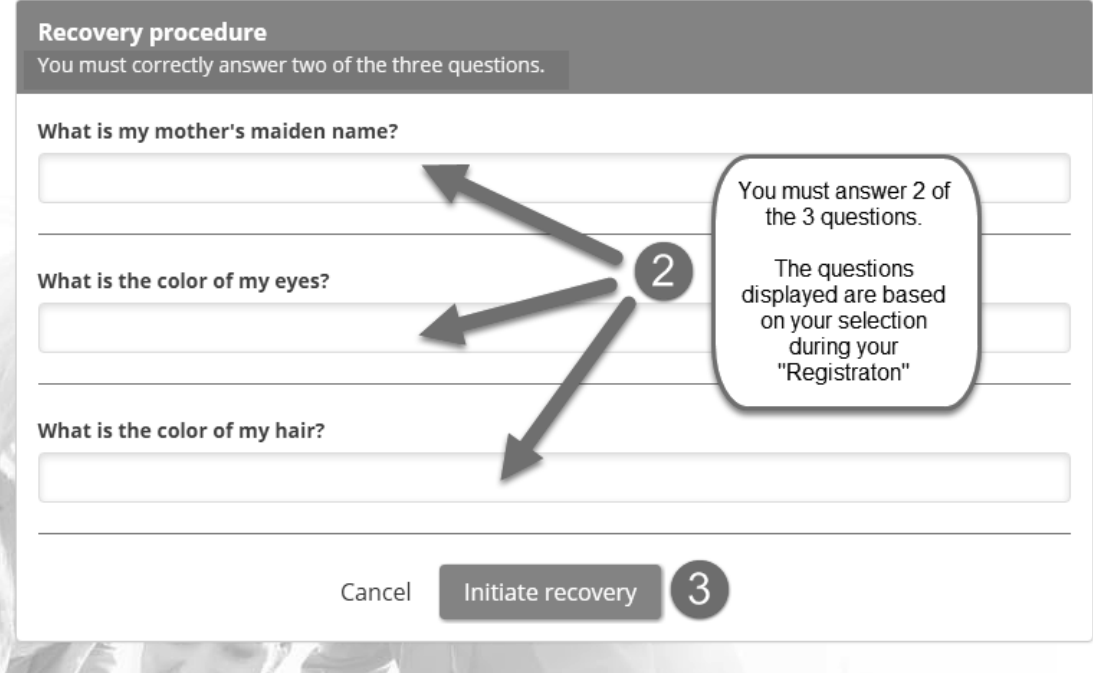